# **USER GUIDE FOR SUBMISSION OF ARTS ENTERTAINMENT CLASSIFICATION APPLICATION FOR PUBLIC ENTERTAINMENT LICENSEES**

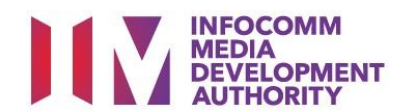

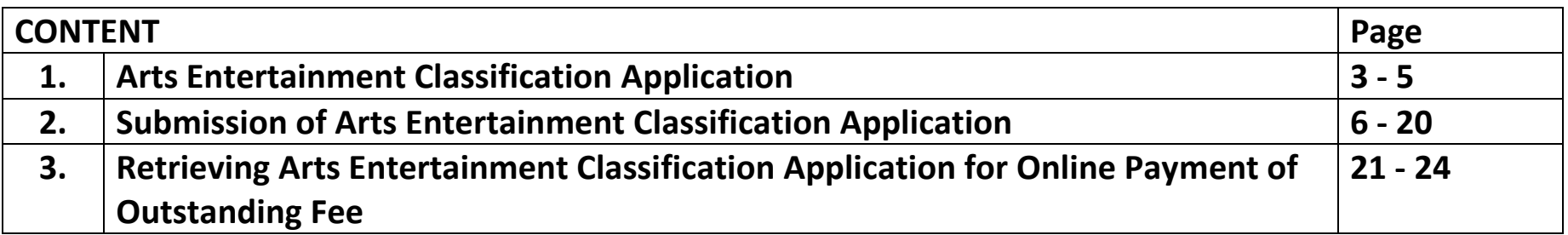

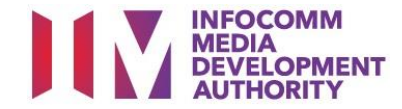

# **ARTS ENTERTAINMENT CLASSIFICATION APPLICATION**

# Classification of Arts Entertainment Provided Under Public Entertainment Licences

Arts Entertainment (AE) includes performances of music, singing or dancing, pop/rock concerts, plays, musicals, stand-up comedies, dance performances, play and poetry-readings and art exhibitions including photography exhibitions and installations.

Public Entertainment (PE) licensees **must** ensure that any AE held within their premises or at ad-hoc public entertainment events is classified by IMDA, unless exempted (please click the AEC Submission Guidelines link on the "Classification Services" page for details on the exemptions from classification).

# Arts Entertainment Classification Application Requirements

- **Only PE licensees who provide AE within their premises or ad-hoc events are required to apply for Arts Entertainment Classification (AEC). The PE licensee must be the applicant for the AEC application and ensure that a PE Licence from the Singapore Police Force has been obtained or applied for before submitting an AEC application.**
- **The AEC application must be submitted personally by the PE Licensee, or through a filer vide the personal particulars of the PE licensee.**

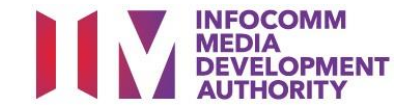

- The AEC application should be submitted **at least 2 months** before the date of the event to allow sufficient time for processing. Applicants can refer to the Submission Guidelines to facilitate the submission of an AEC application.
- Event organisers do not need to apply for AEC if they have obtained an Arts Entertainment Licence (AEL) from IMDA. The table below is a guide on the licensing requirements based on the type of entertainment provided during an event:

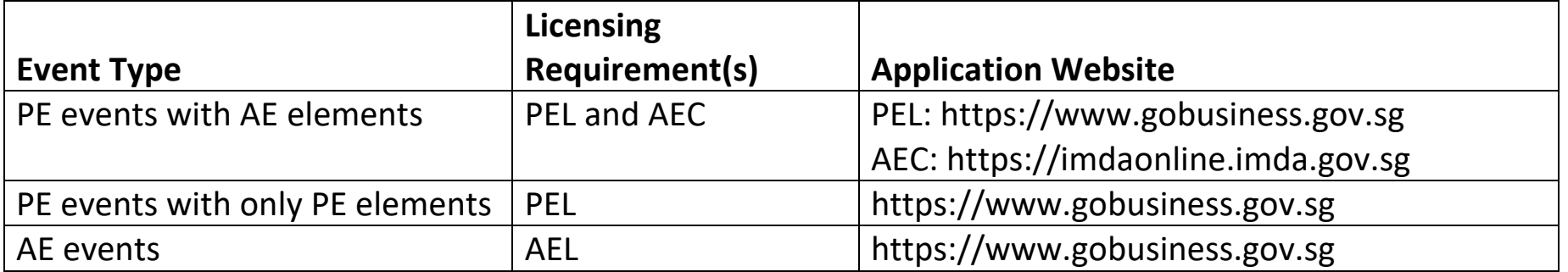

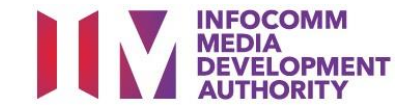

# Arts Entertainment Classification Fee and Service Standards

- The classification fee payable is S\$30 and is to be made upon submission of an application.
- IMDA will process applications within 20 working days from receipt of complete information. Each application will be issued with a classification certificate. The certificate is valid for the event period applied for.

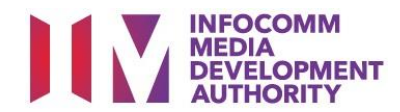

# **SUBMISSION OF ARTS ENTERTAINMENT CLASSIFICATION APPLICATION**

### **Step 1. Select the e-service**

- (i) Access the website [https://imdaonline.imda.gov.sg](https://imdaonline.imda.gov.sg/) for submission of an AEC application.
- (ii) Under the "**Classification Services**" tab, click on "**Apply for Arts Entertainment Classification"**.

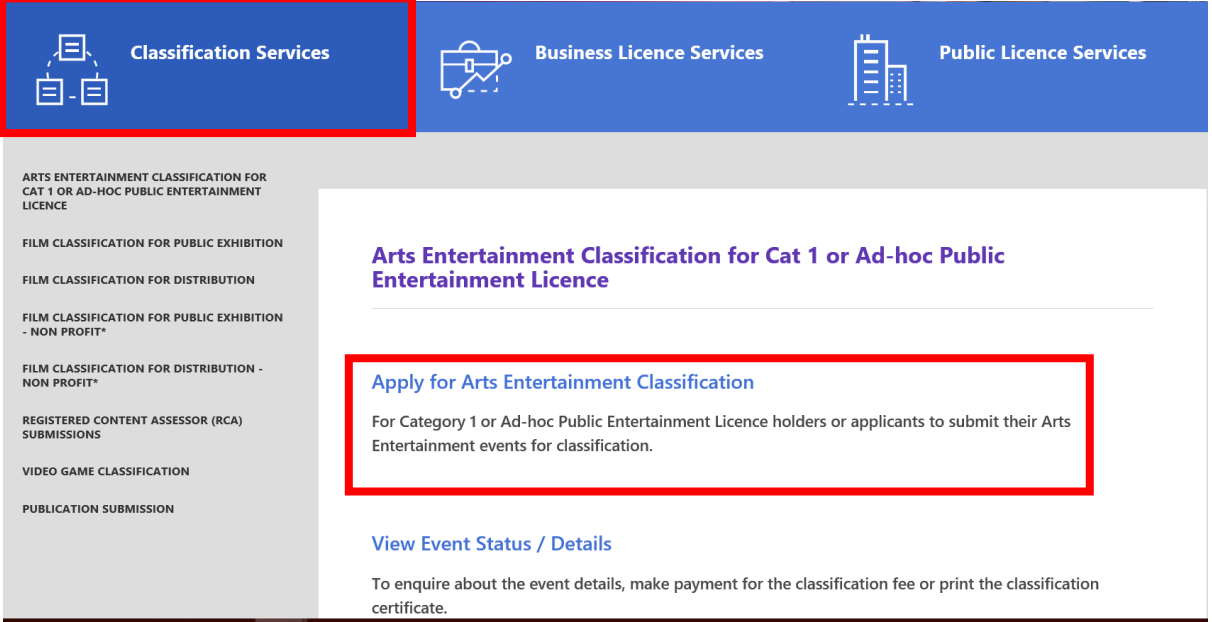

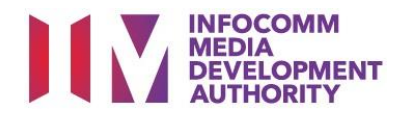

## **Step 2. SingPass / CorpPass Login**

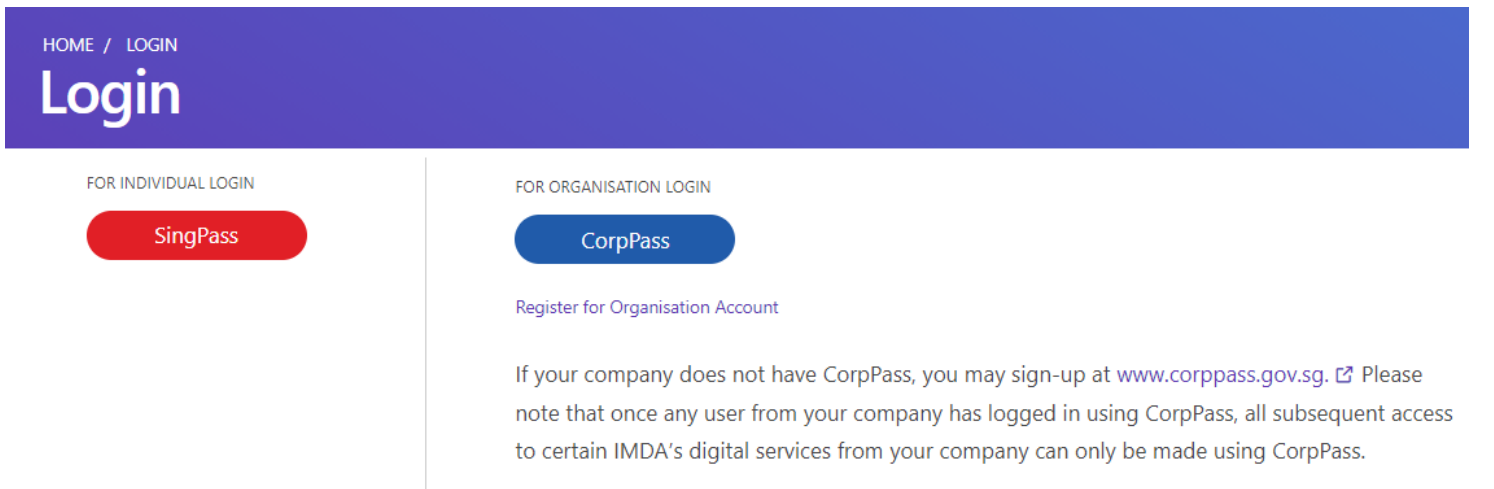

## **Step 3. Create new submission**

Click on "Create New Submission".

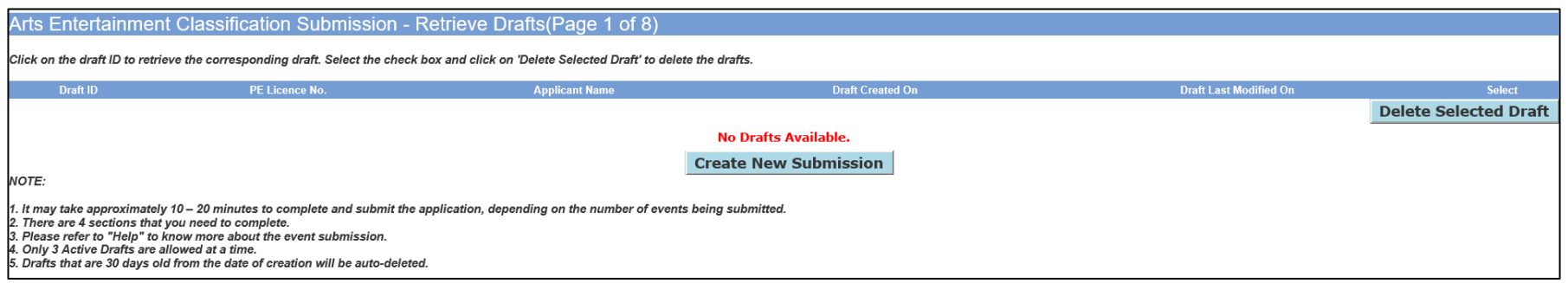

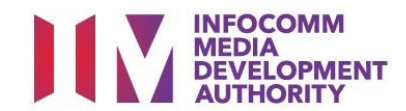

## **Step 4. Select Applicant Type**

- If you are a filer, select "as a filer authorized to submit on behalf of my client/organization" and click on "Proceed".
- If you are the PE licensee, select "for my business/company/organization" and click on "Proceed".

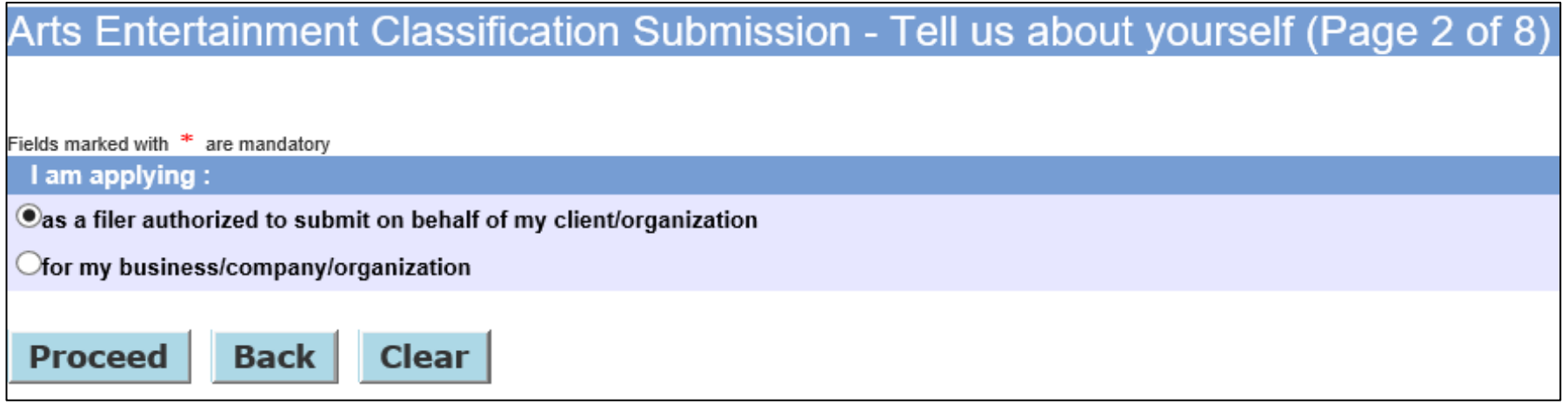

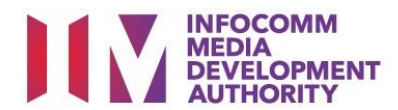

**Step 5a. Complete Filer Information** (only if you had selected "as a filer authorized to submit on behalf of my client/organization")

- (i) The mandatory fields are marked with an asterisk (\*) i.e. gender, salutation, name, designation, mobile number and email address.<br>(ii) Complete the rest of the fields where applicable. Click on "Next".
- Complete the rest of the fields where applicable. Click on "Next".

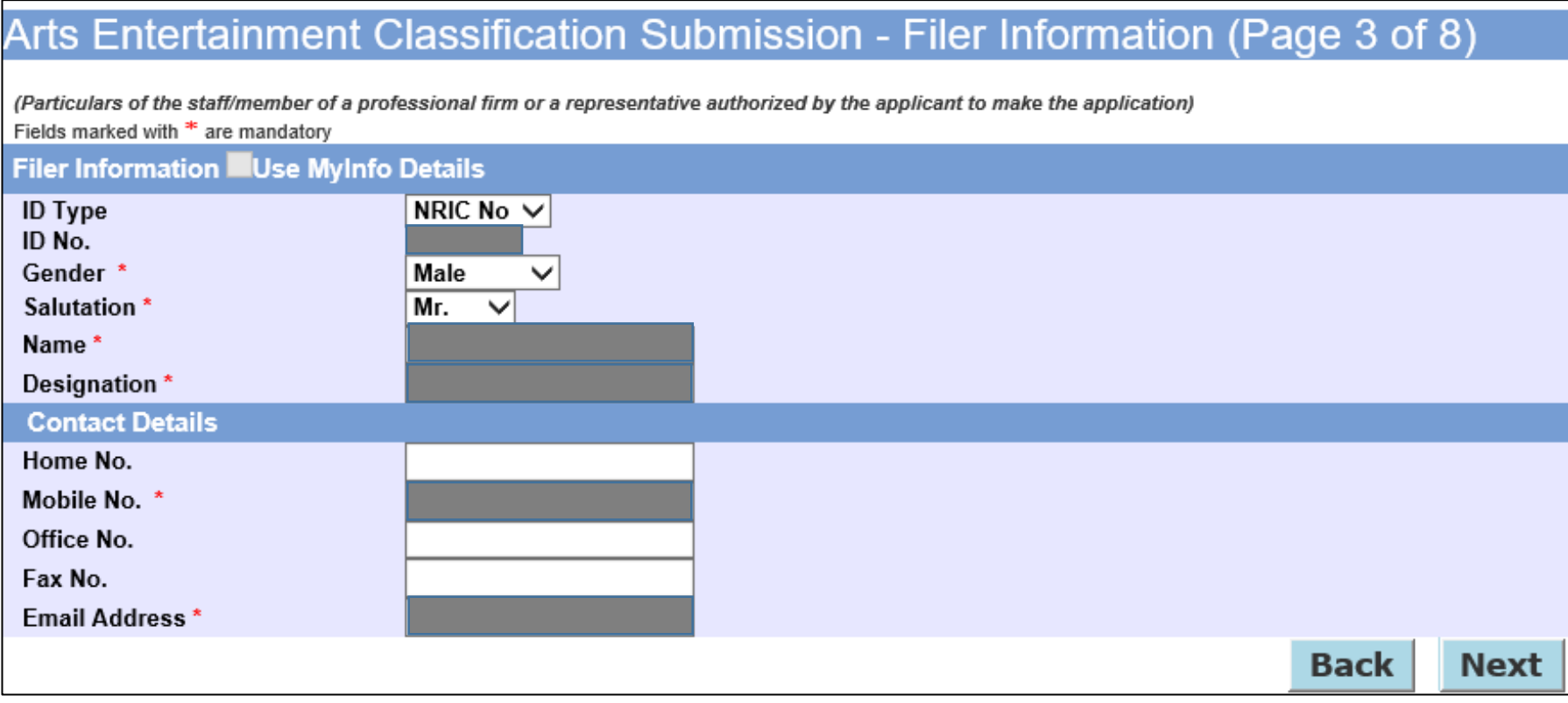

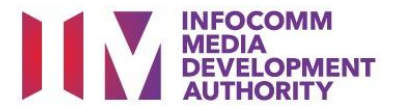

## **Step 5b. Complete Applicant Information** (continue from page 2 if you had selected "for my business/company/organization")

- (i) The mandatory fields are marked with an asterisk (\*) i.e. ID number, gender, salutation, name, mobile number, email address, block number, street name and postal code.
- (ii) Complete the rest of the fields where applicable. Click on "Next".

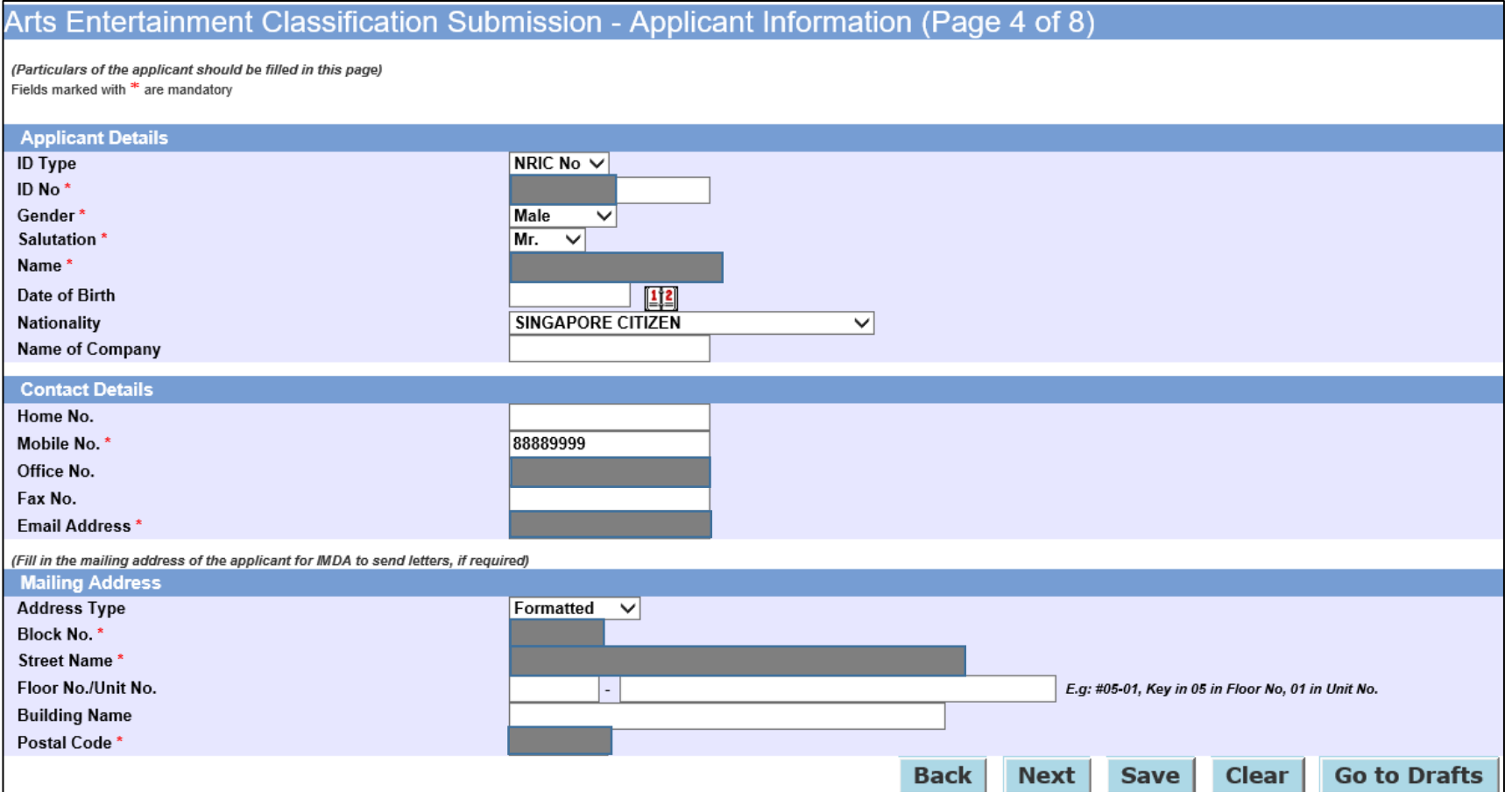

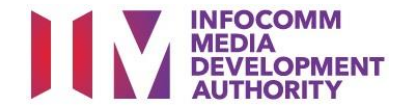

#### **Step 6. Complete Public Entertainment Licence Information**

#### PE Licence Details

- PE Licence Type is auto-populated as "Adhoc" if login was via SingPass.
- PE Licence Type has dropdown with 2 options "Adhoc" & "Category 1 Establishment" if login was via CorpPass.

#### Address of Establishment or Event Venue

- (i) The mandatory fields are marked with an asterisk (\*) i.e. block number, street name and postal code based on the event venue as in the Public Entertainment Licence.
- (ii) Complete the rest of the fields where applicable. Click on "Next".

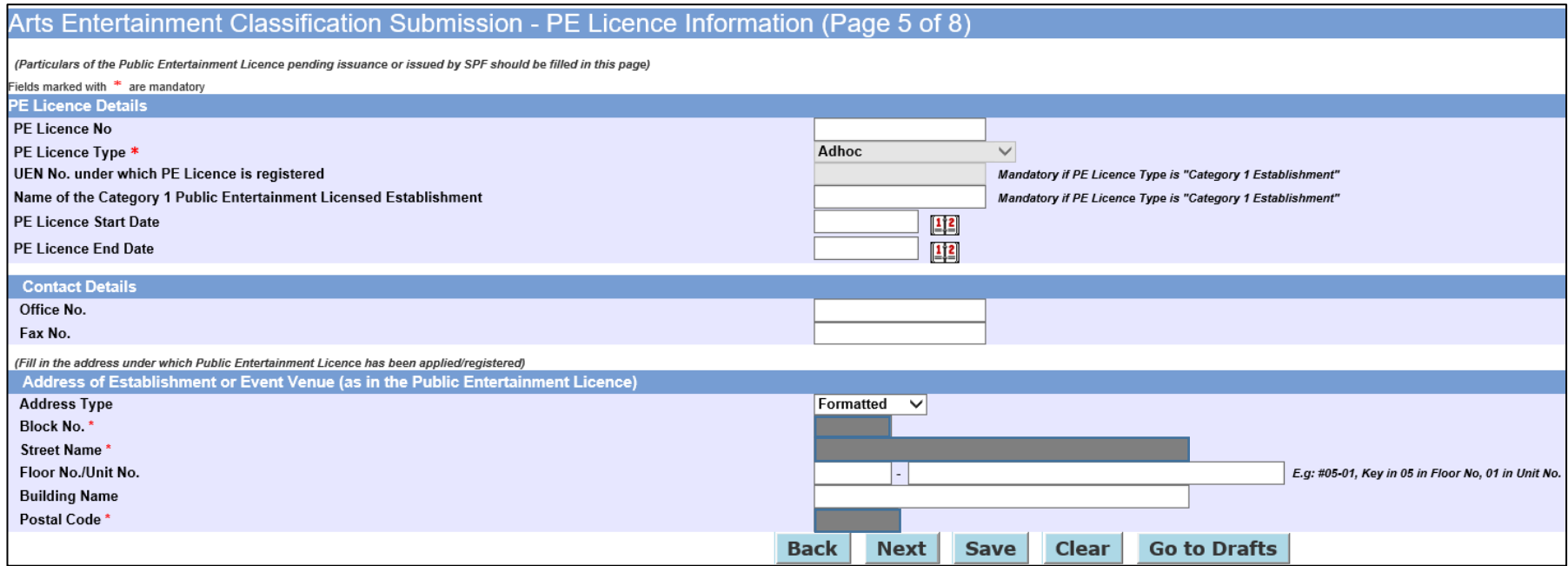

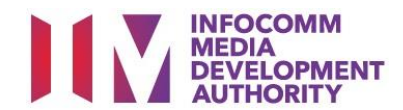

#### **Step 7. Complete Event Details**

- (i) The mandatory fields are marked with an asterisk (\*) i.e. event type, event sub type, language code, event title and event description. Complete the rest of the fields where applicable.
- (ii) Click on the "Event Date and Time" tab to proceed to next page.

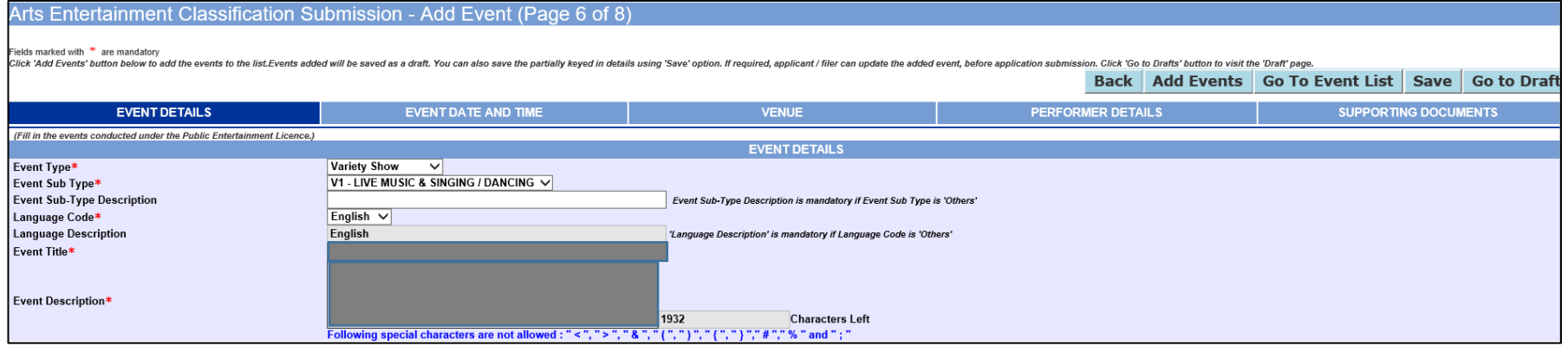

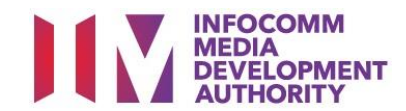

#### **Step 8. Complete Event Date and Time**

- (i) Select event start date and end date by clicking on the calendar icon.
- (ii) Enter start time and end time using 12-hr format, with ":" (colon) as the separator (e.g. 11:00pm instead of 2300). Select "AM" or "PM" accordingly.
- (iii) Click on "Add More Event Timings" to add more timings.
- (iv) Click on the "Venue" tab to proceed to the next page.

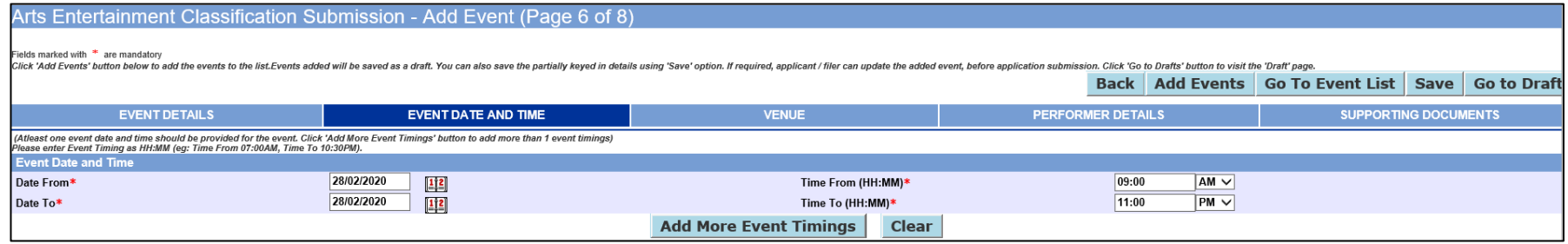

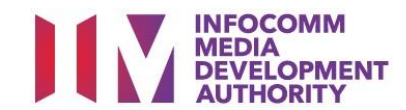

#### **Step 9. Complete Venue details**

- (i) The mandatory fields are marked with an asterisk (\*) i.e. block number, street name, postal code, expected crowd size and admission fee/seat price. Complete the rest of the fields where applicable.
- (ii) Click on the "Performer Details" tab to proceed to the next page.

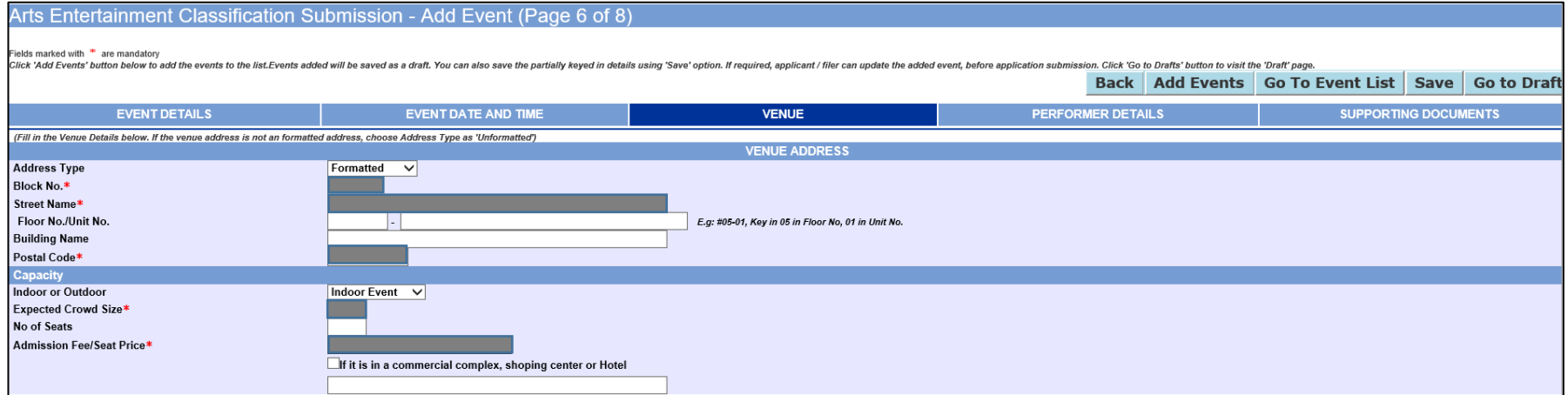

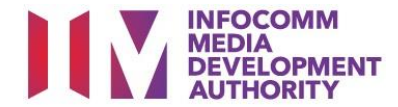

#### **Step 10a. Complete Performer Details - Option 1: Complete Form**

Select "Complete Form" to fill in performer details in this application form.

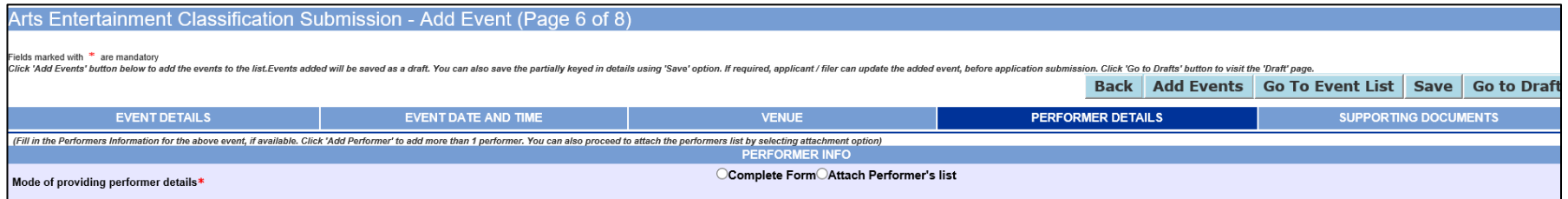

(i) The mandatory fields are marked with an asterisk (\*) i.e. ID number and name. Complete the rest of the fields where applicable.

- (ii) Click on "Add More Performers" if there is more than 1 performer.
- (iii) Click on the "Supporting Documents" tab to proceed to the next page.

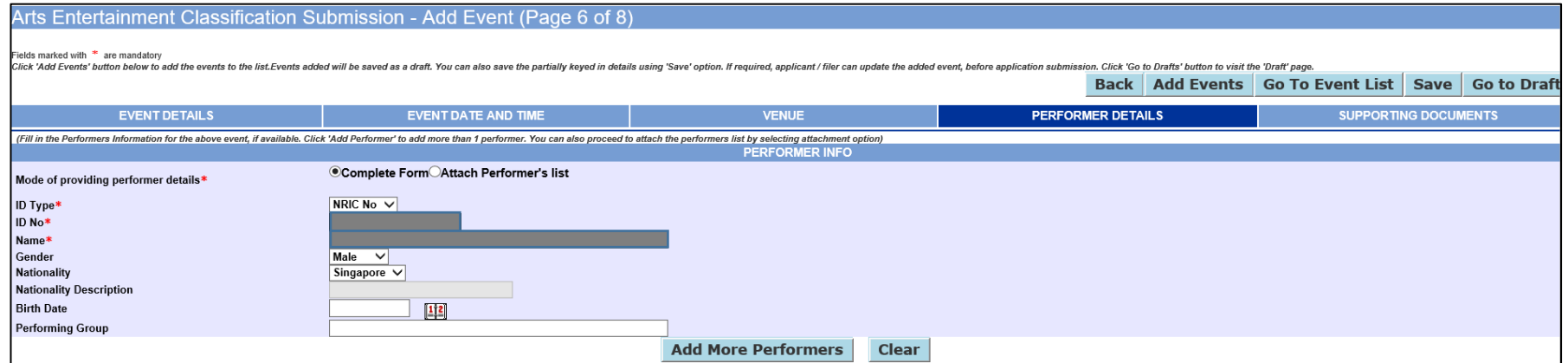

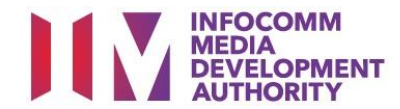

#### **Step 10b. Complete Performer Details – Option 2: Attach Performer's list**

- (i) Select "Attach Performer's list" to upload document of performers' details.
- (ii) Click on "Browse…", select document to upload, click on "Upload". Please note that the system allows only **.pdf, gif, jpg, jpeg, pjpeg and bmp** file formats, with a maximum of **3MB per file size**.
- (iii) Click on the "Supporting Documents" tab to proceed to the next page.

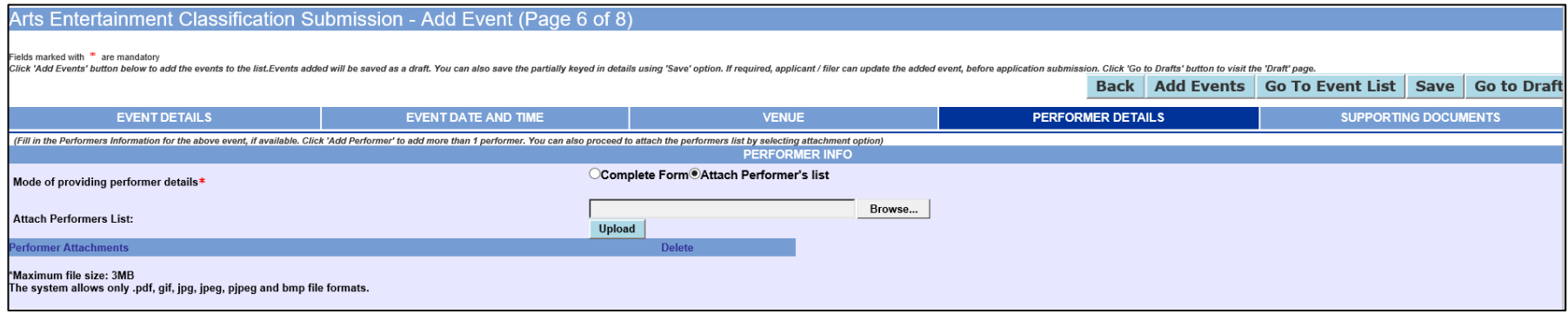

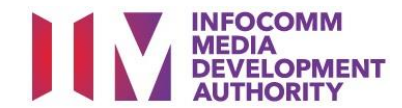

#### **Step 11a. Submit Supporting Documents – Option 1: Upload Supporting documents**

- (i) Click on "Browse…", select document to upload, click on "Upload". Please note that the system allows only **.pdf, gif, jpg, jpeg, pjpeg and bmp** file formats, with a maximum of **3MB per file size**.
- (ii) Examples of supporting documents to be submitted include programme details, set list, lyrics, scripts, layout plan etc.
- (iii) Click on "Add Events" to proceed to the next page.

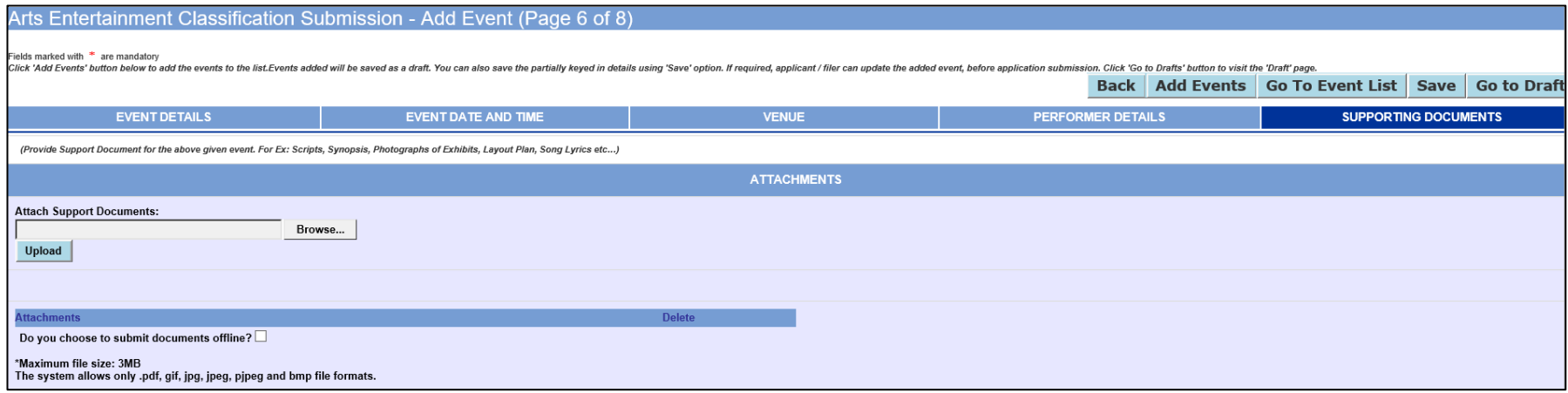

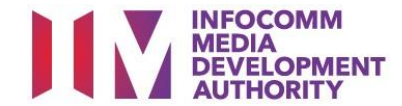

#### **Step 11b. Submit Supporting Documents – Option 2: Submit documents offline**

- (i) Check the box "Do you want to submit documents offline?" if you wish to submit supporting documents to IMDA offline i.e. via email.<br>(ii) Click on "Add Events" to proceed to the next page.
- Click on "Add Events" to proceed to the next page.

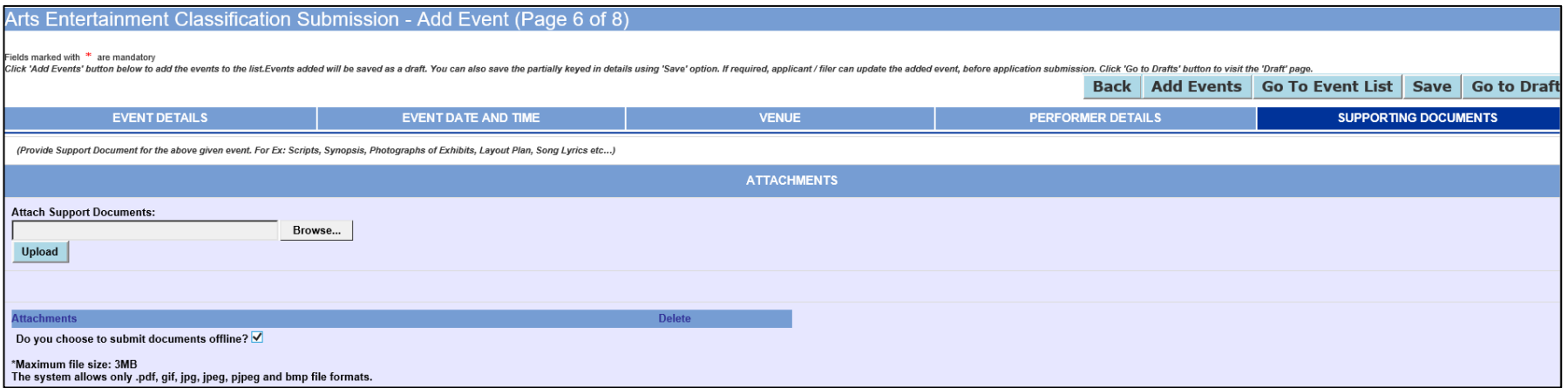

#### **Step 12. Verify AEC application**

- (i) If event details are correct, click on "Proceed to Submit".
- (ii) To make amendments to the application details, click on "Edit". After making the amendments, click on "Update Events".

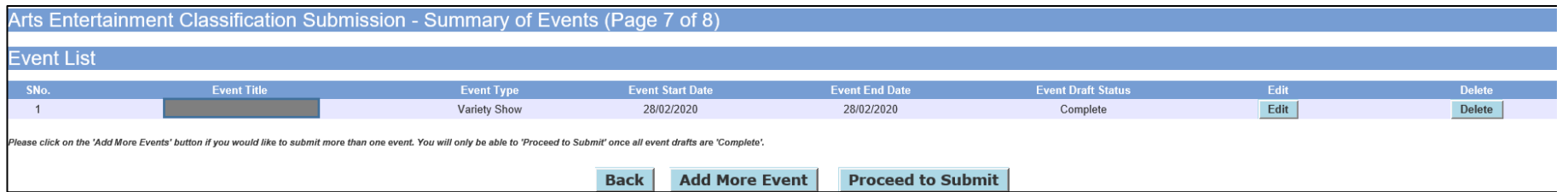

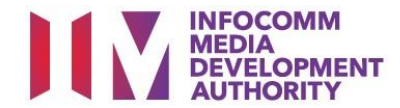

#### **Step 13. Submit AEC application**

Read the declaration statement and check in the box, then click on "Submit".

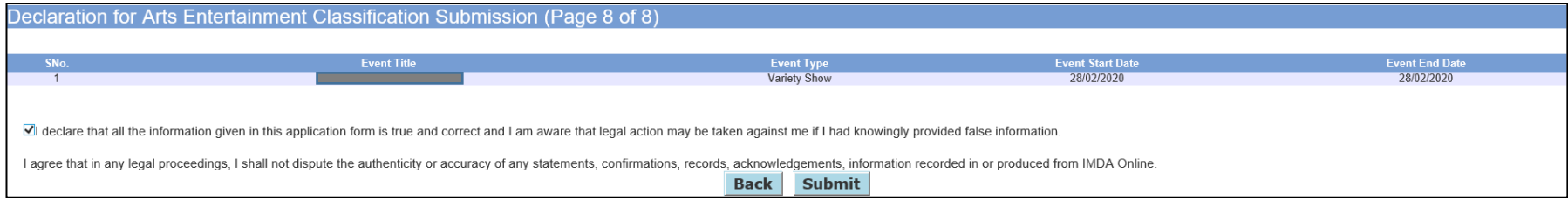

#### **Step 14. Online payment**

- (i) Click on "Pay Online" to proceed with online payment of \$30. If the payment is not made, IMDA will not be able to process the AEC application.
- (ii) Click on "Print Submission Details" to generate a copy of the AEC application.

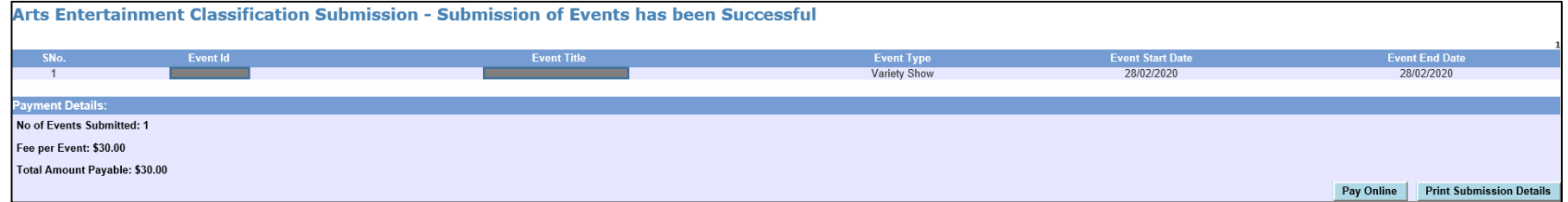

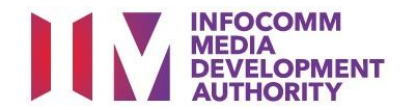

#### Copy of AEC Submission Details

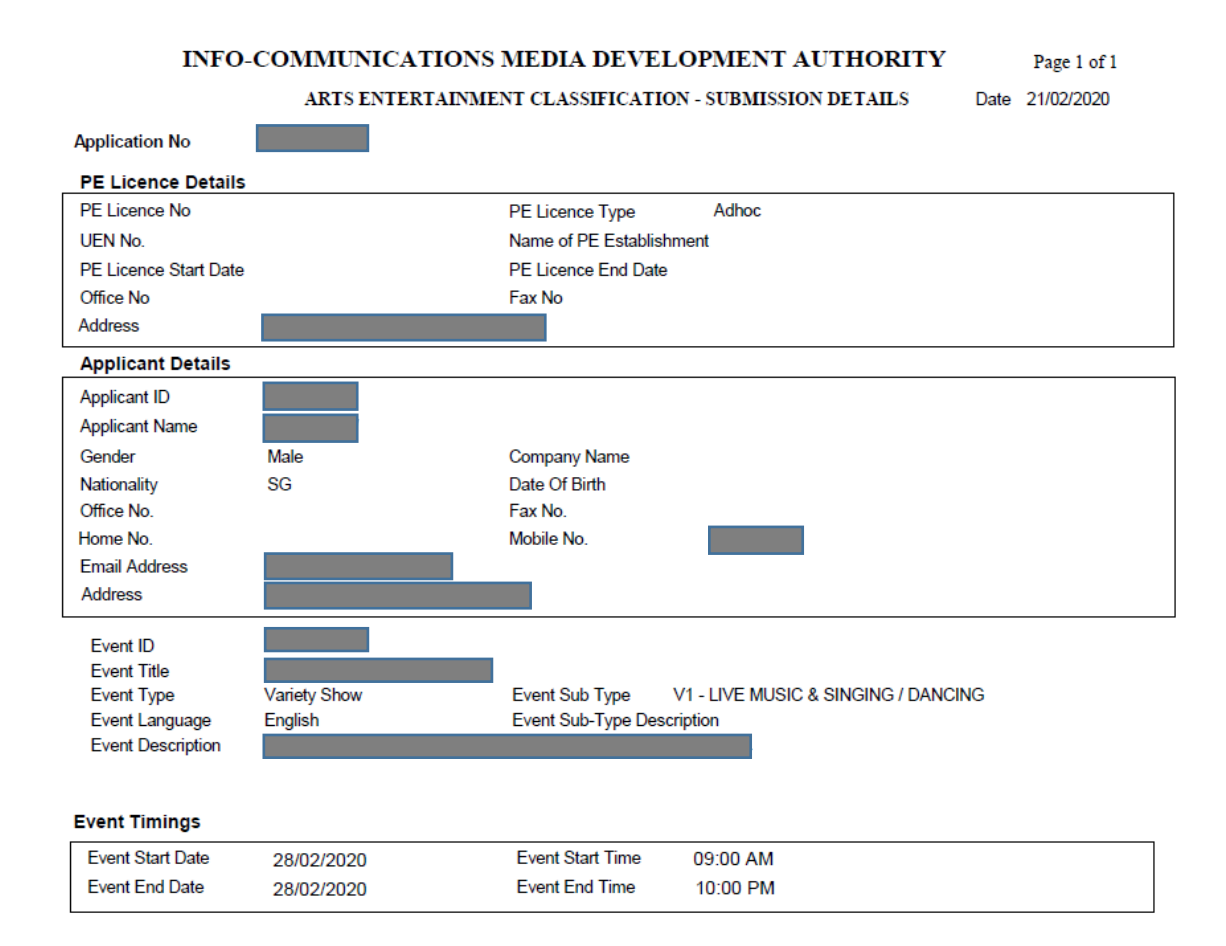

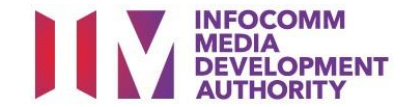

# **RETRIEVING ARTS ENTERTAINMENT CLASSIFICATION APPLICATION FOR ONLINE PAYMENT OF OUTSTANDING FEE**

#### **Step 1. Select the e-service**

- (i) Access the website [https://imdaonline.imda.gov.sg](https://imdaonline.imda.gov.sg/) to retrieve an AEC application for online payment.
- (ii) Under the "**Classification Services**" tab, click on "**View Event Status / Details"**.

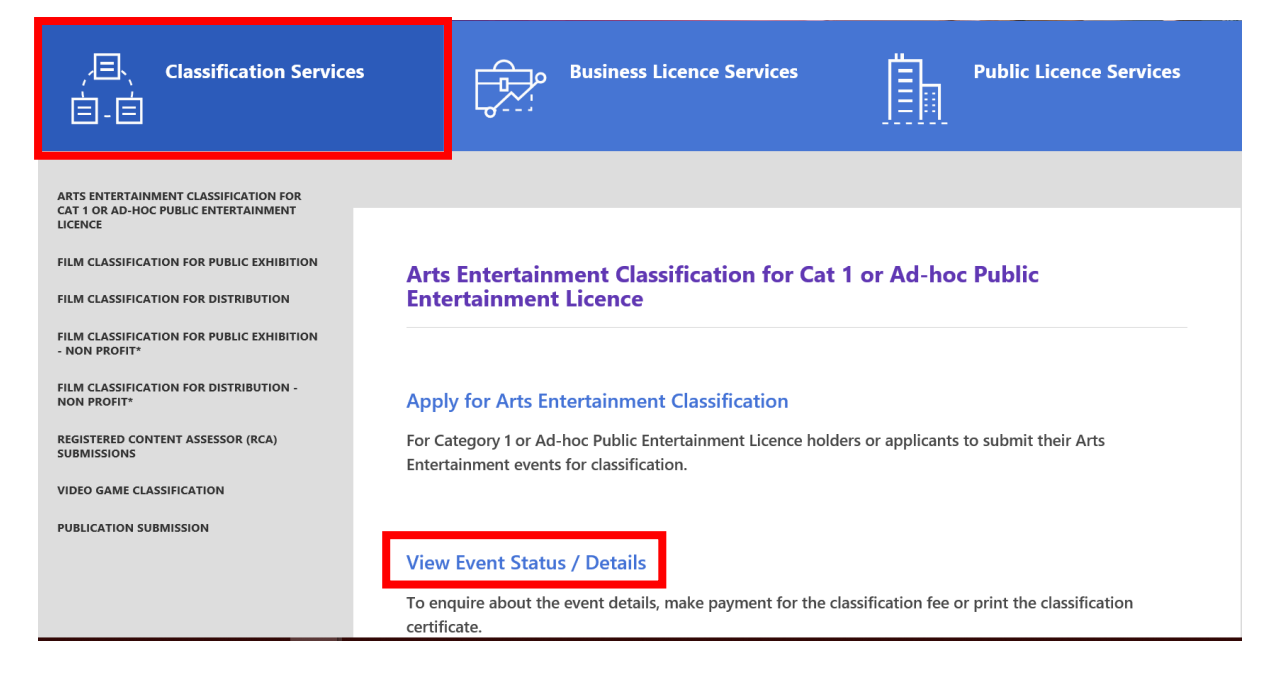

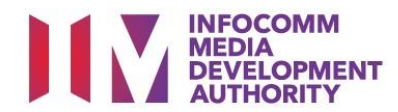

#### **Step 2. SingPass / CorpPass Login**

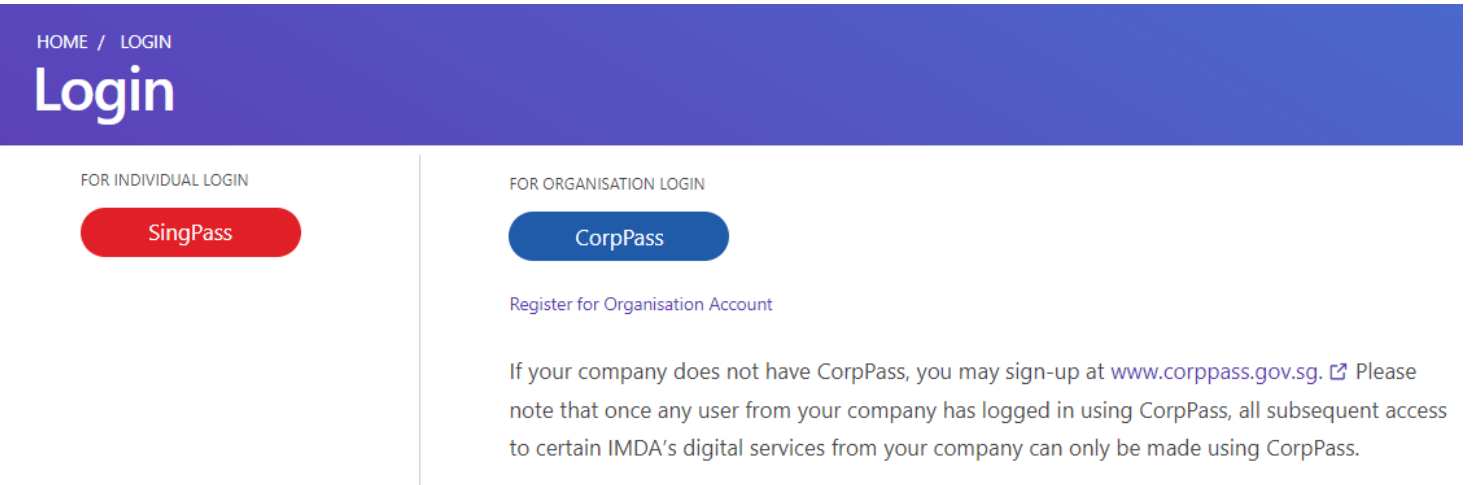

#### **Step 3. Enter Event ID**

Enter the AEC application Event ID (eg. D/022020/XXX) and click on "Search".

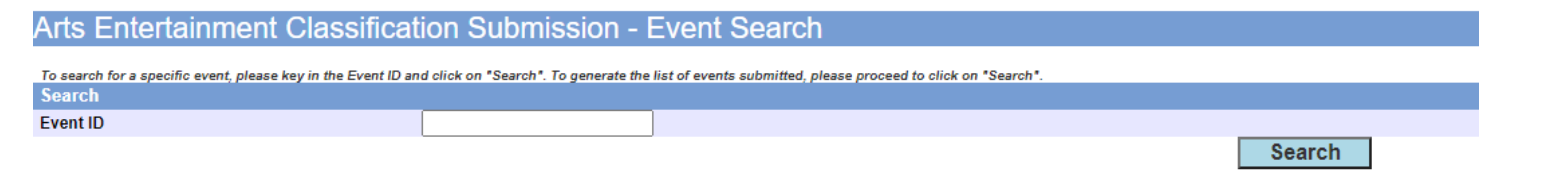

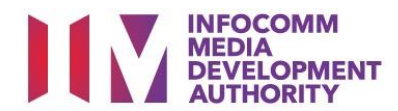

#### **Step 4. Click on the hyperlinked Event ID**

Click on the hyperlinked Event ID (circled in red below) in the record shown.

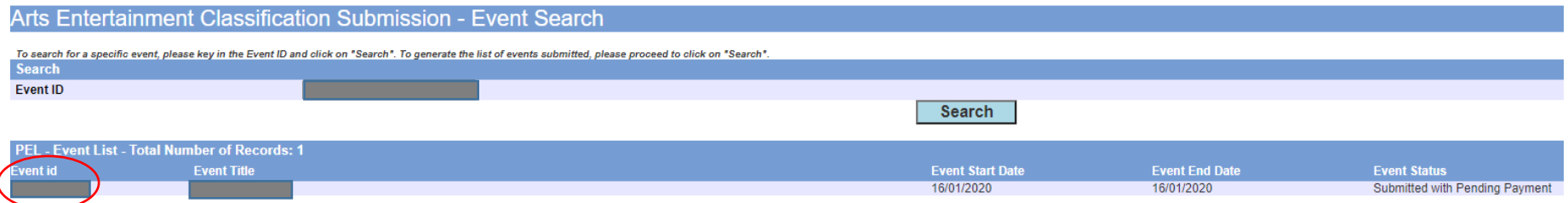

## **Step 5. Click on "Proceed with Online Payment"**

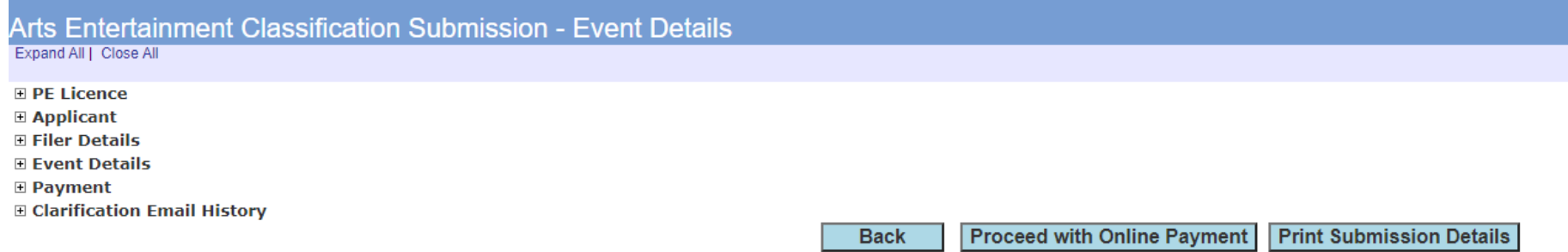

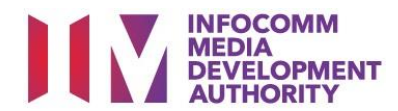

**Step 6. Click on "Pay Online" to proceed with the online payment.**

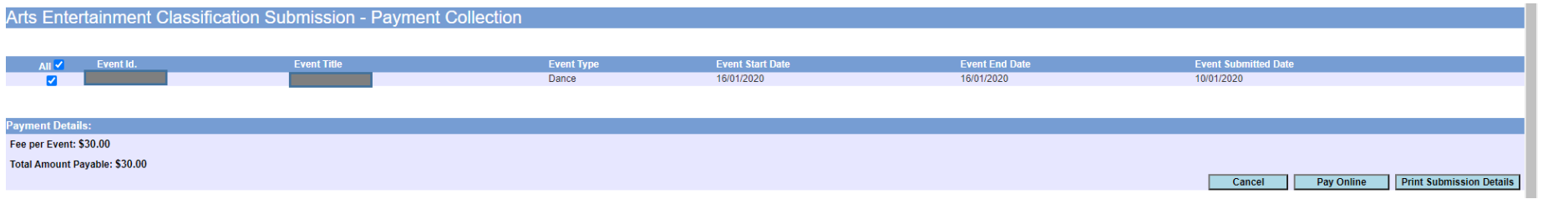